## **TUTORIAL DE REMATRÍCULA ON-LINE**

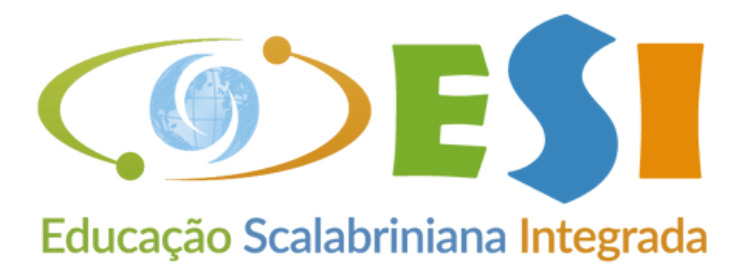

#### Medianeira

## COLÉGIO SCALABRINIANO NOSSA SENHORA MEDIANEIRA

#### **O PROCESSO DE REMATRÍCULA ON-LINE DEVE SER REALIZADO EM UM COMPUTADOR.**

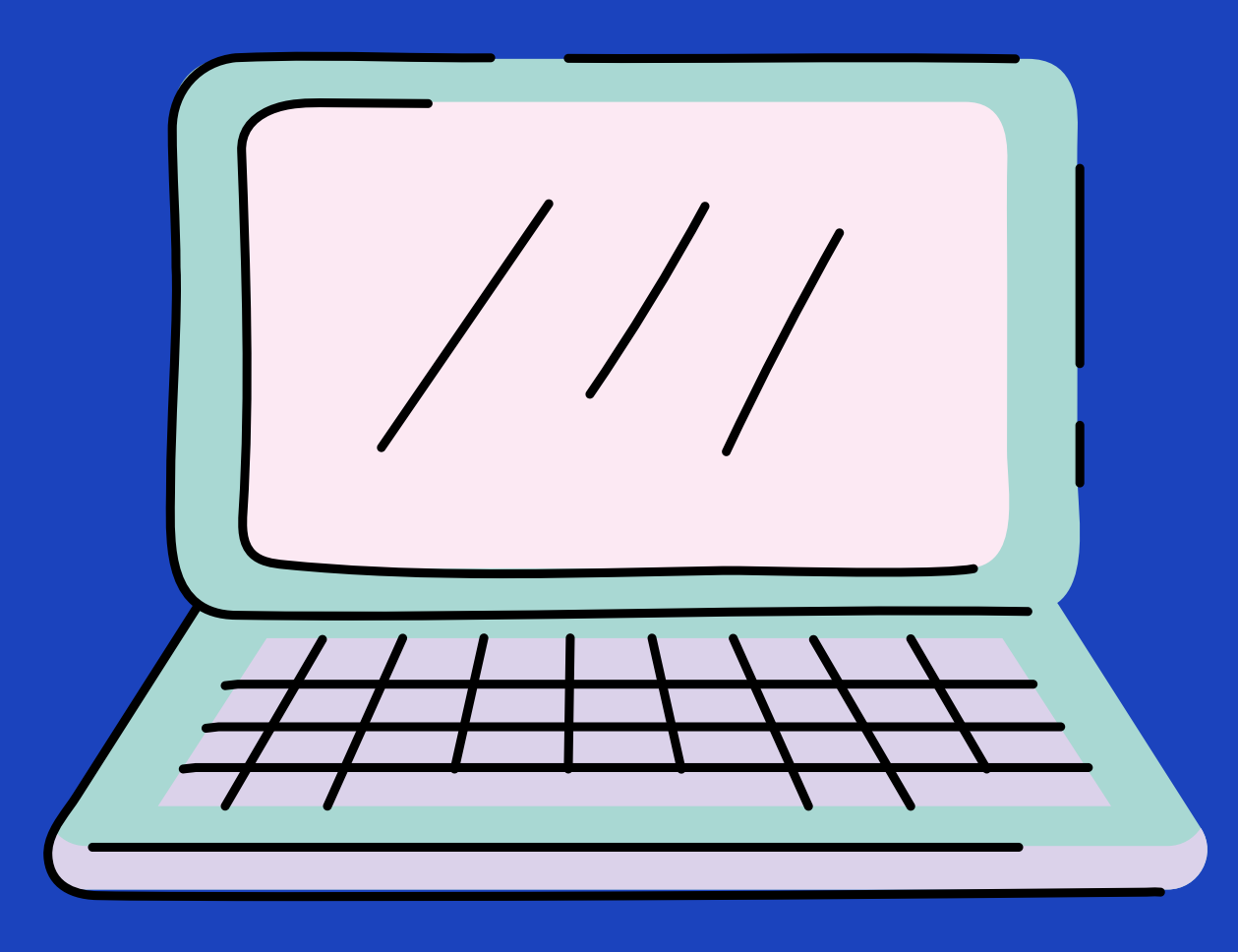

#### COLÉGIO SCALABRINIANO NOSSA SENHORA MEDIANEIRA

VEJA ESTE PASSO A PASSO ANTES DE INICIAR A SUA REMATRÍCULA.

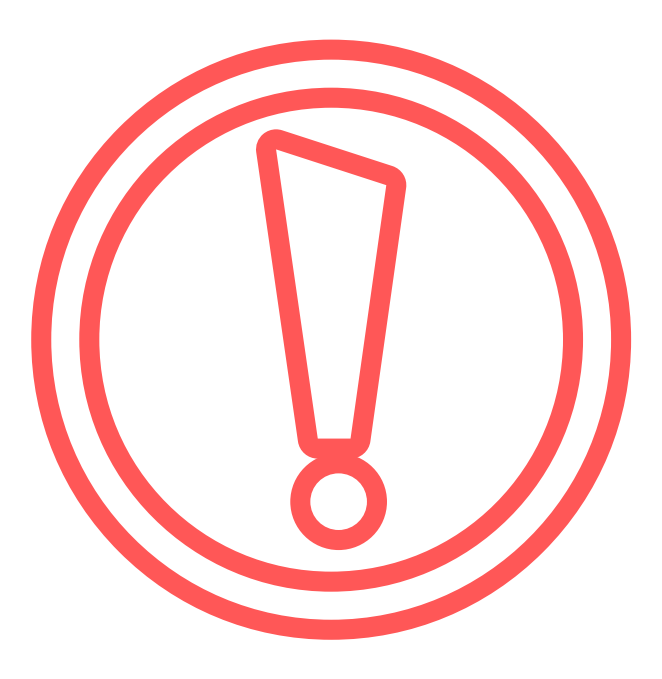

# **ACESSE O SITE DO COLÉGIO**

 $\bullet$ 

## COLÉGIO SCALABRINIANO NOSSA SENHORA MEDIANEIRA

## www.medianeira.g12.br

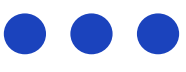

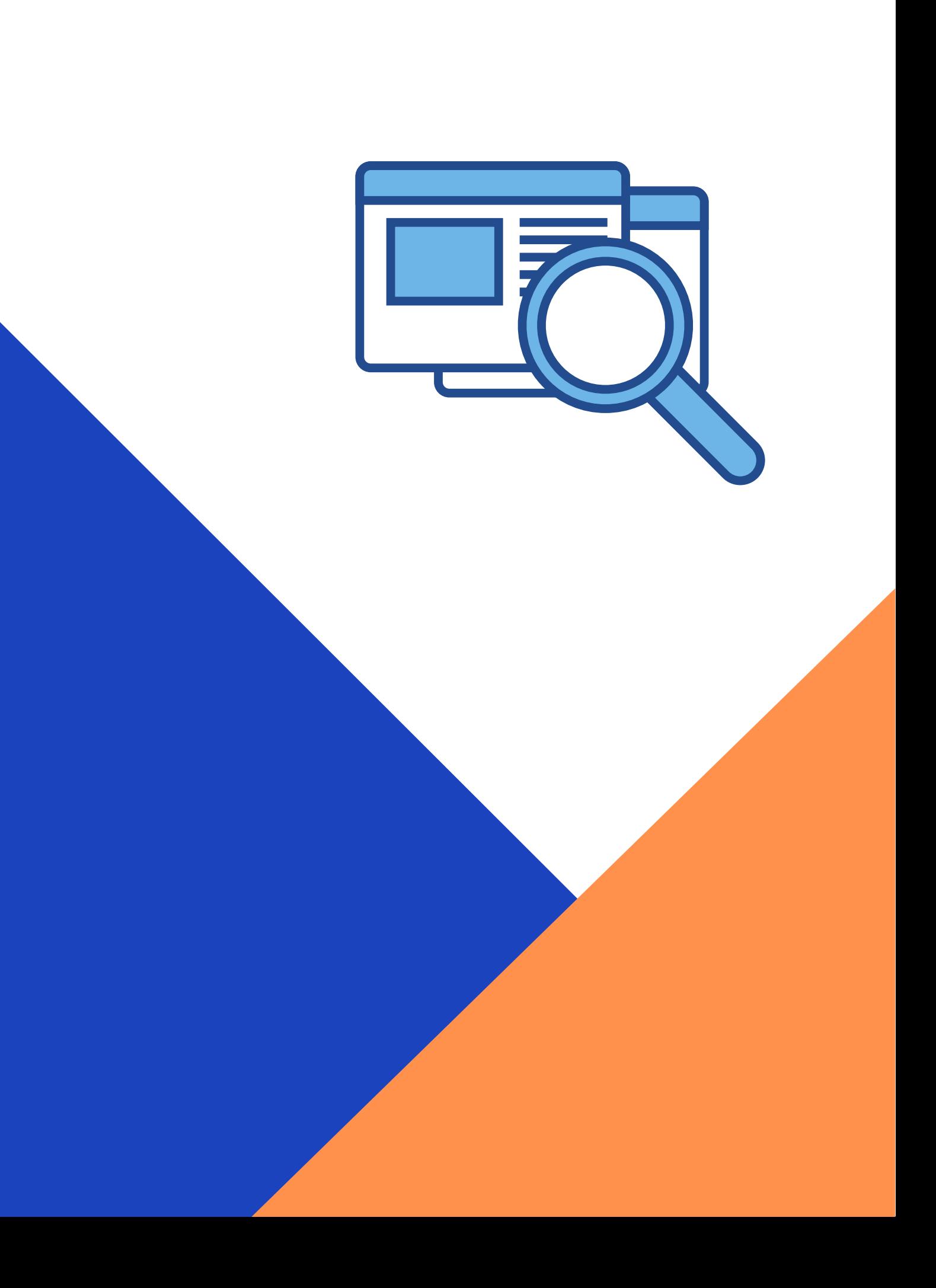

# COLÉGIO SCALABRINIANO NOSSA SENHORA MEDIANEIRA NOVO LAYOUT DO SITE!

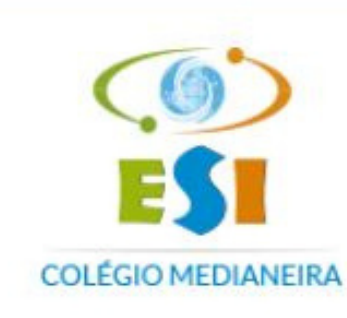

Níveis de Ensino v A Escola  $\vee$ 

#### Em breve, o Medianeira contará

com uma

para desenvolver movimentos, habilidades, cognição e aprendizado.

> **Sala Psicomotricidade** Projeto Arg, Monique Pedru

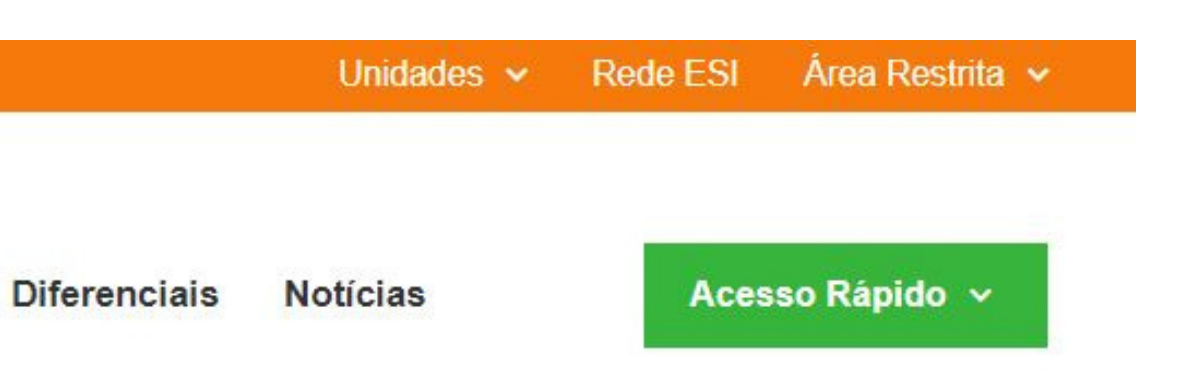

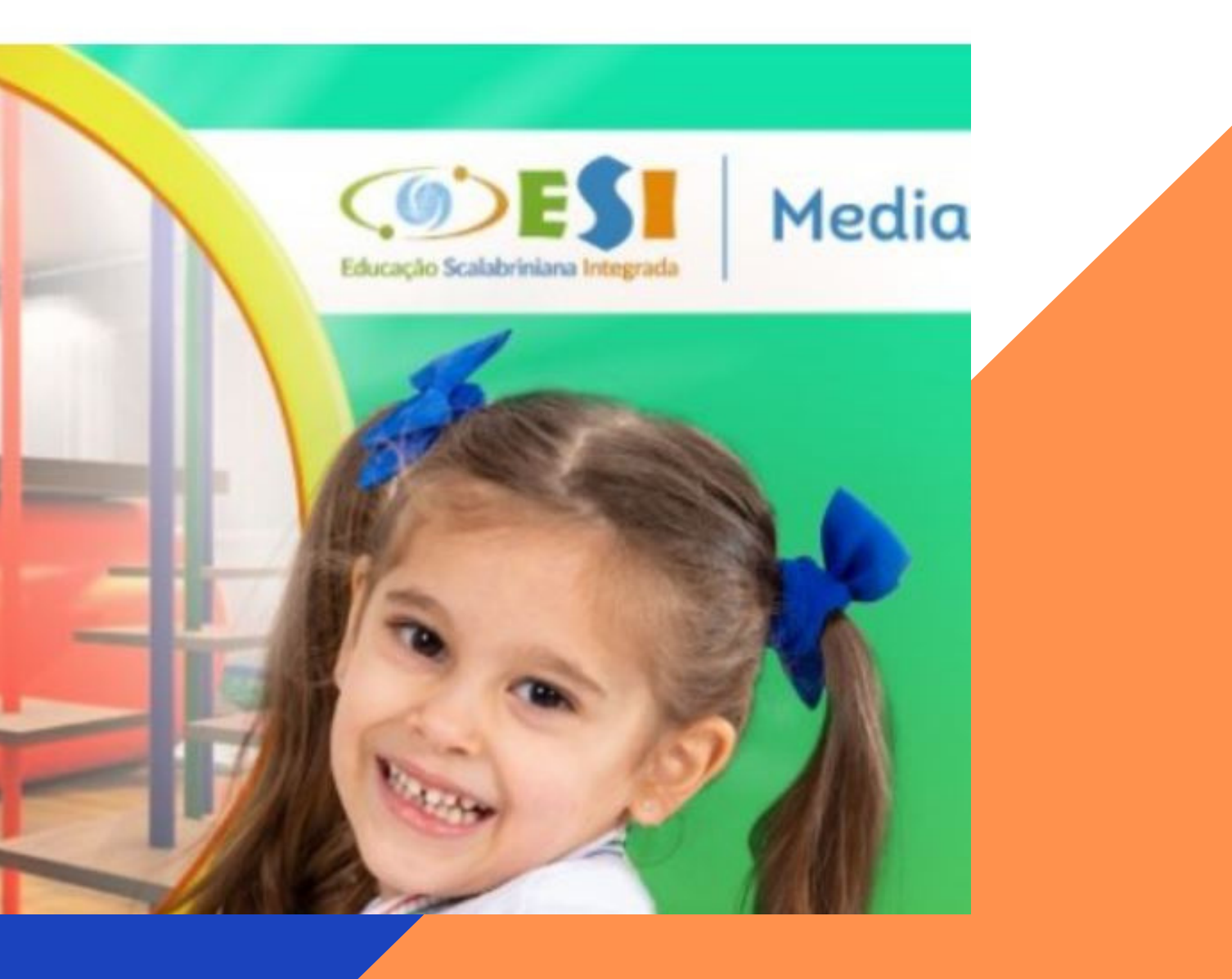

INICIE O SISTEMA DE REMATRÍCULA ON-LINE CLICANDO NO BOTÃO ÁREA RESTRITA LOCALIZADO NA BARRA SUPERIOR E DEPOIS EM ACESSO DO ALUNO.

SELECIONE A NOSSA UNIDADE: 42- COLÉGIO SCALABRINIANO N. SRA MEDIANEIRA.

USUÁRIO DE ACESSO: INFORME O CPF DO RESPONSÁVEL FINANCEIRO, EXEMPLO: 00100200300. SENHA: A SENHA ATUAL É A DATA DE ANIVERSÁRIO DO RESPONSÁVEL FINANCEIRO. EXEMPLO: 01021980

CLIQUE NO BOTÃO ENTRAR PARA EFETUAR O SEU LOGIN.

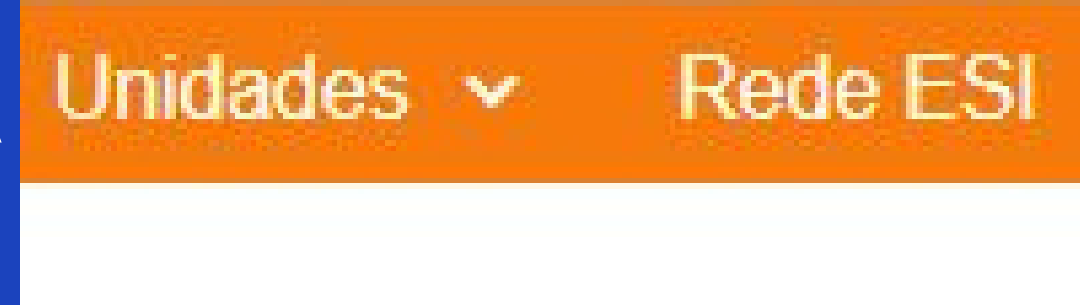

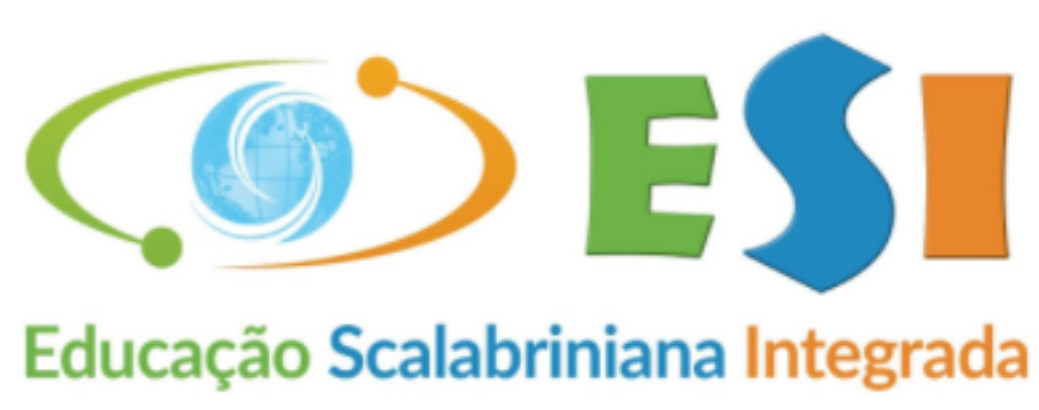

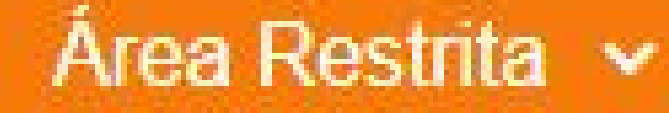

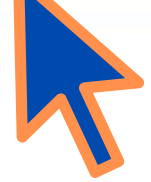

#### **Alunos/Pais**

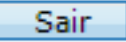

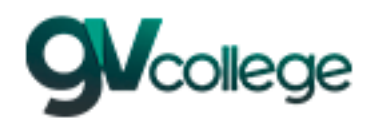

#### **Entrar**

**Unidade** 

42 - ASEBESCA | Colégio Scalabriniano N. Sra. Med V Usuário

Senha

⊥ Lembrar meu login nesta máguina.

Esqueceu a senha?

Entrar

## ATENÇÃO

APÓS O SEU LOGIN, O SISTEMA VAI EXIBIR UMA MENSAGEM DE ALERTA SOLICITANDO A TROCA DE SUA SENHA ATUAL POR OUTRA MAIS SEGURA. ALTERE A SENHA E CONFIRME-A CLICANDO NO BOTÃO OK.

REQUISITOS DE SEGURANÇA: A SENHA DEVERÁ CONTER NO MÍNIMO 6 CARACTERES, SENDO UMA LETRA MAIÚSCULA E UM NÚMERO.

ESTE PROCESSO É OBRIGATÓRIO.

# **Primeiro Login**

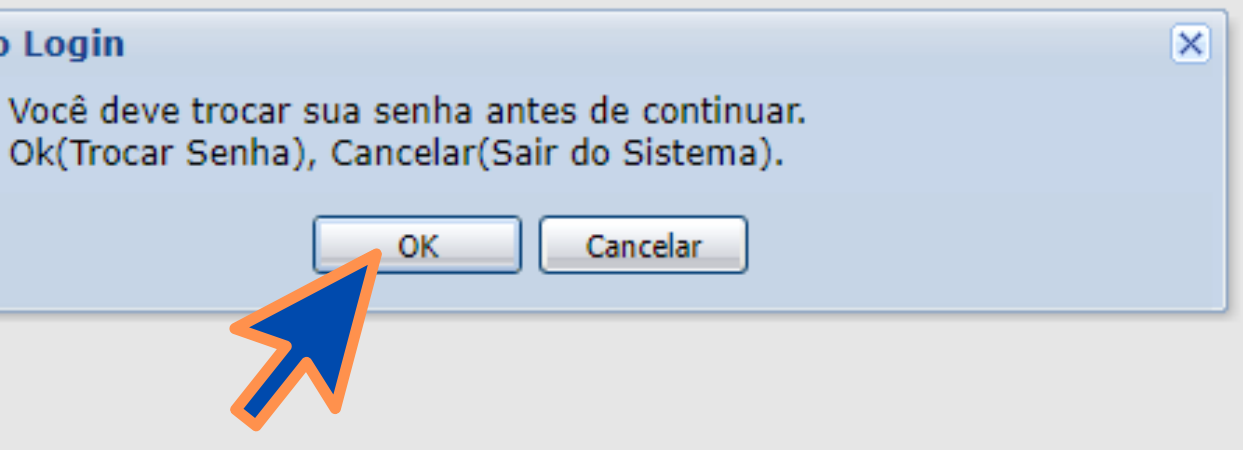

#### TROCA DE SENHA

DIGITE A SUA SENHA ATUAL NO CAMPO CORRESPONDENTE E ESCREVA A SUA NOVA SENHA PESSOAL E CONFIRME-A.

CLIQUE NO BOTÃO SALVAR.

A BARRA COLORIDA VAI ALTERNANDO A COR DE ACORDO COM OS CARACTERES INFORMADOS. DIGITE UMA SENHA RESPEITANDO O REQUISITO MÍNIMO DE SEGURANÇA.

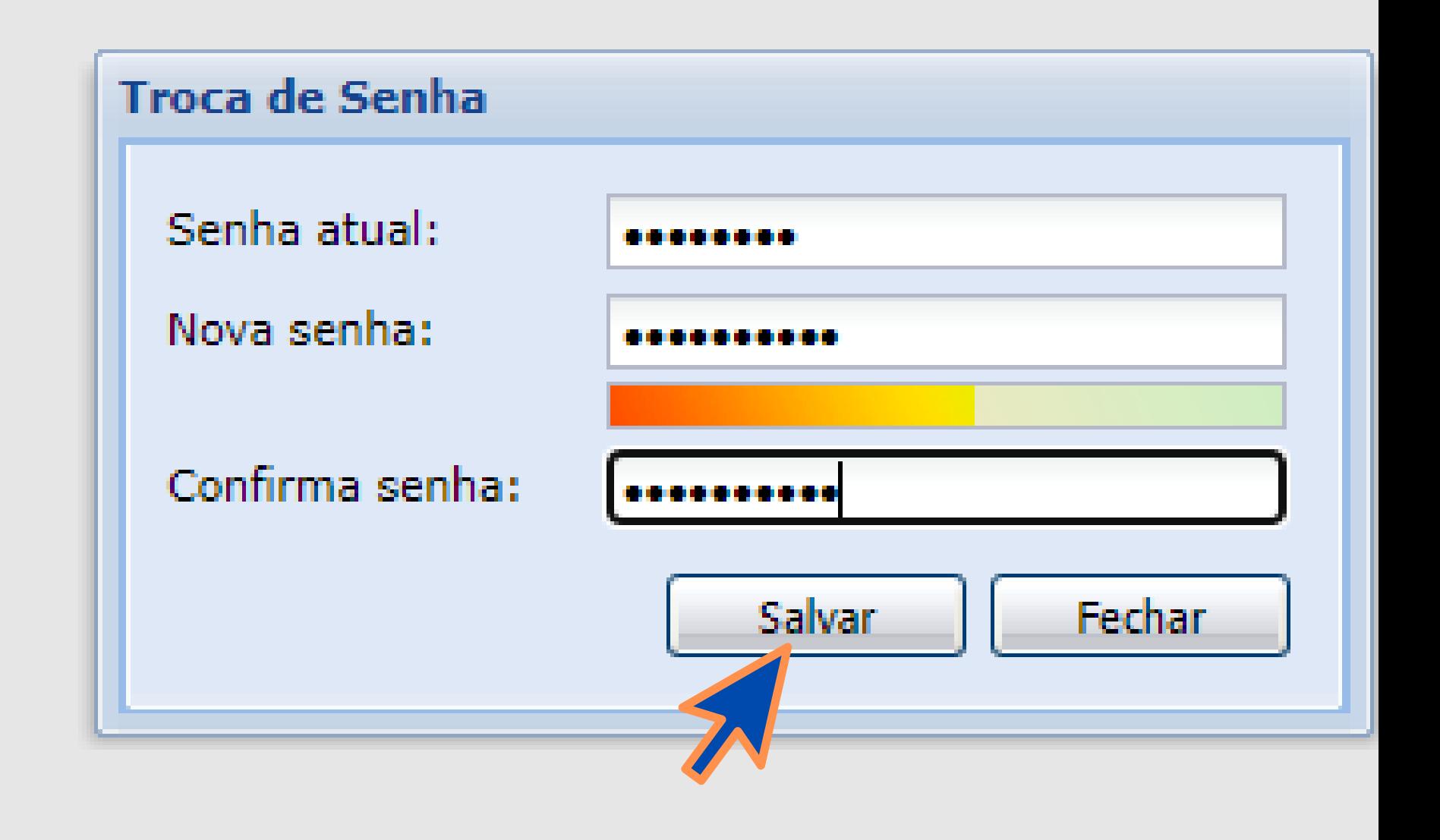

## MENSAGEM DE ALTERAÇÃO DE SENHA

#### CLIQUE NO BOTÃO OK PARA CONCLUSÃO DESTA ETAPA.

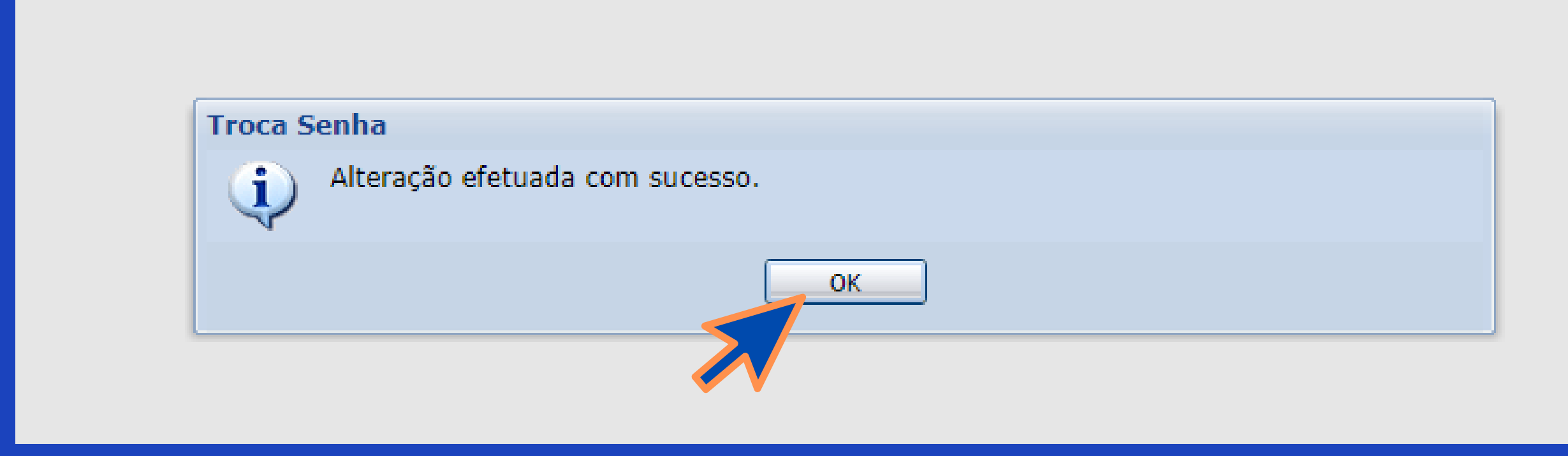

## **PORTAL DO ALUNO**

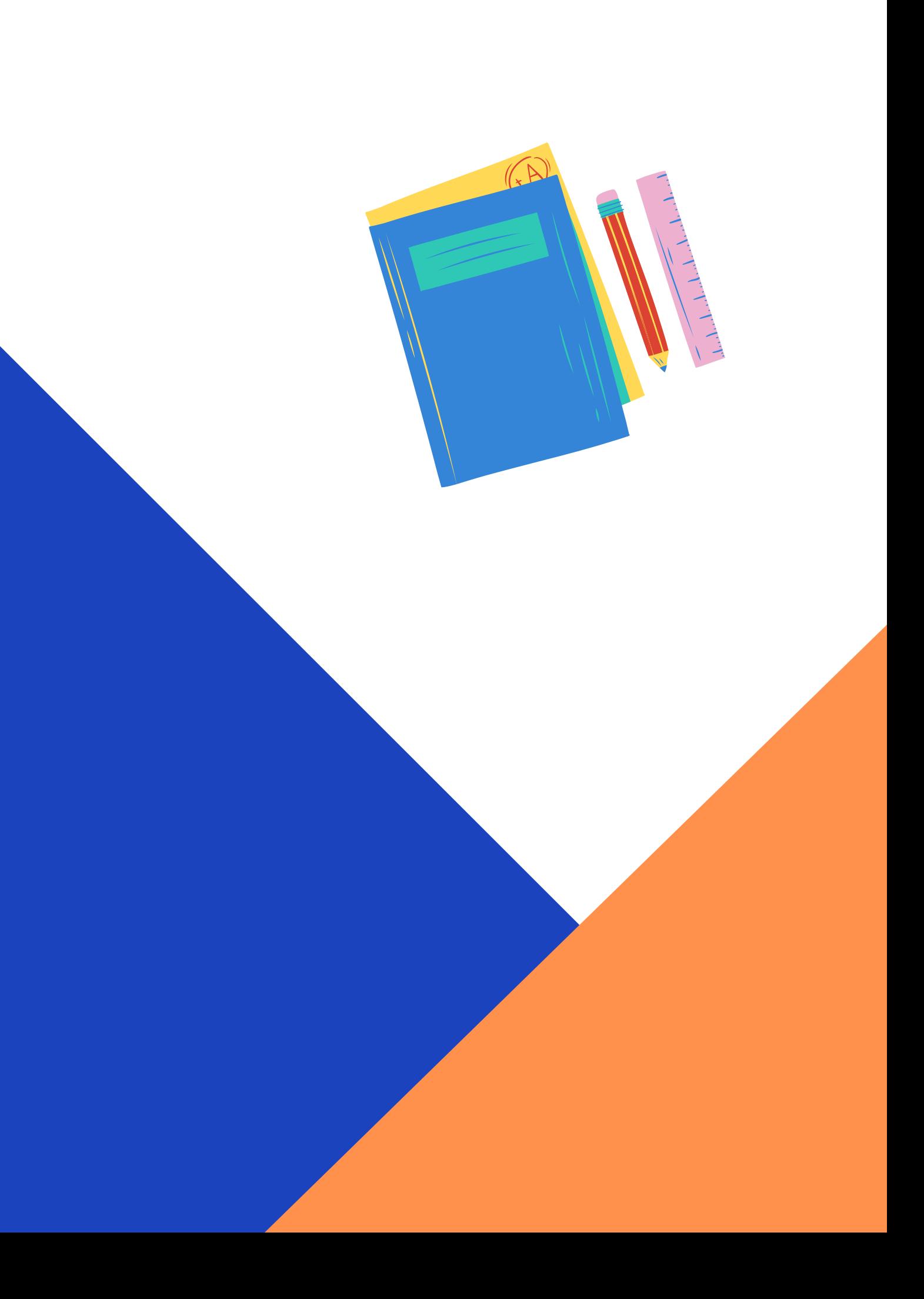

#### COLÉGIO SCALABRINIANO NOSSA SENHORA MEDIANEIRA

PRIMEIROS PASSO PARA O INICIO DA REMATRÍCULA:

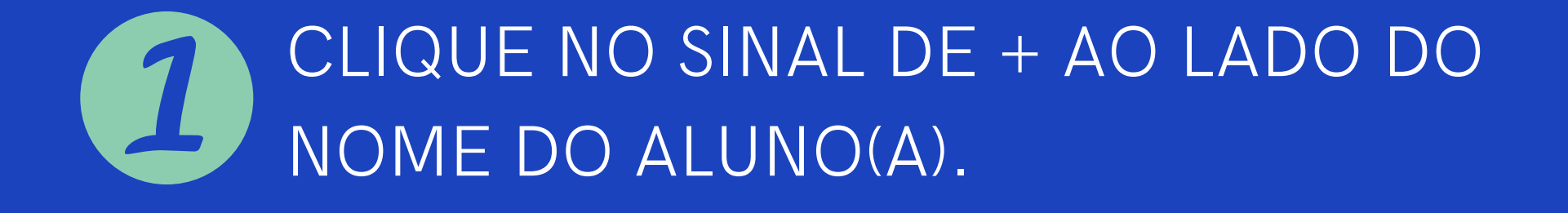

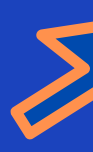

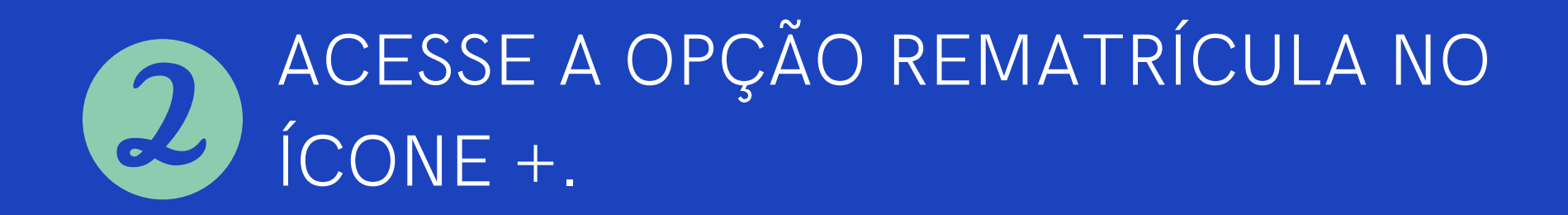

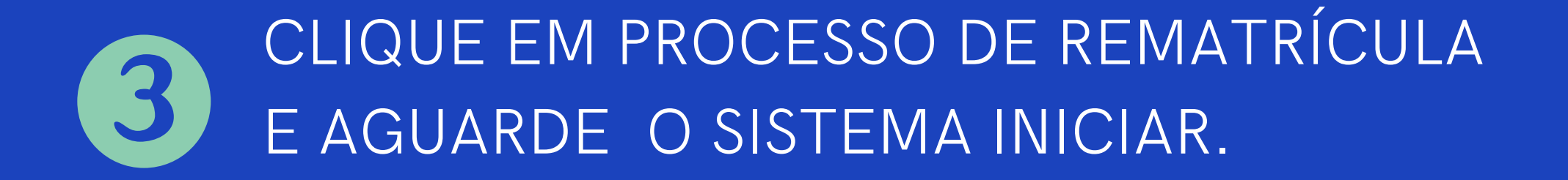

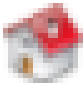

Página Principal

- **A Dados Cadastrais**
- Consulta Financeira
- Comprovante I.R.
- Central de Avisos (0)

#### Nome do Aluno'A' £.

- <sup>®</sup> Dados Cadastrais
- <sup>®</sup> Matrículas Realizadas
- @ Área Pedagógica
- Boletim
- <sup>®</sup> Comparação de Notas
- <sup>®</sup> Consulta Frequência
- <sup>®</sup> Ativid. Complementares
- Contratos H

E

- Rematrícula
- @ Processo de Rematrícula
- <sup>®</sup> Comprovante
- <sup>®</sup> Opções de Rematrícula
- ® Turma
- Agenda
- the contract of the contract of the contract of the contract of the contract of the contract of the contract of

#### REMATRICULA WEB

#### ATENÇÃO SIGA OS PASSOS NAS PRÓXIMAS ETAPAS PARA CONCLUIR O PROCESSO COM SUCESSO.

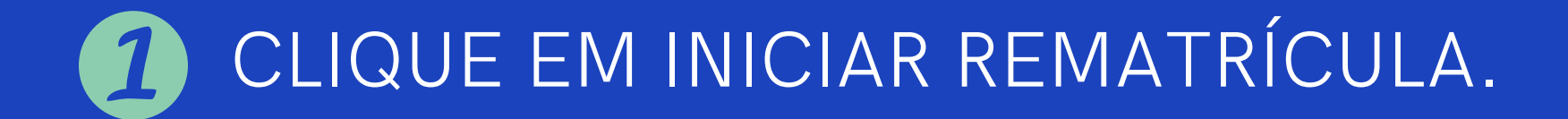

**Rematrícula Web** 

**Cursos** 

2023 - Ensino Fundamental 9 Anos - 5º Ano - Tarde - ASEBESCA/Medianeira - Rematrícula (rematrícula liberada - iniciar rematrícula)

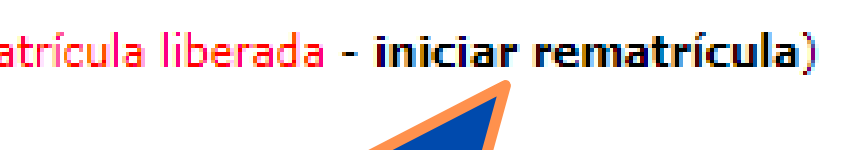

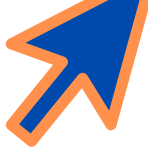

## INFORMAÇÕES **RELEVANTES**

LEIA A MENSAGEM COM ATENÇÃO E CONFIRME NO BOTÃO OK PARA DAR INICIO AO PROCESSO.

**Informações Relevantes** 

SEJA BEM-VINDO AO PROCESSO DE REMATRÍCULAS 2021 !

Prezados Pais e Responsáveis,

Com satisfação estamos iniciando uma nova forma de renovação da matrícula: a REMATRÍCULA ONLINE.

O objetivo desta ação é agilizar o processo da rematrícula facilitar as atualizações de cadastro no sistema e possibilitar que as famílias adimplentes com TODAS as obrigações escolares, possam efetu a rematrícula de seus filhos no Colégio Scalabriniano Nossa Senhora Medianeira.

Solicitamos o máximo de atenção para os procedimentos a serem seguidos.

Em caso de dúvida, contate a secretaria da Instituição pelo e-mail: secretaria@medianeira.g12.br

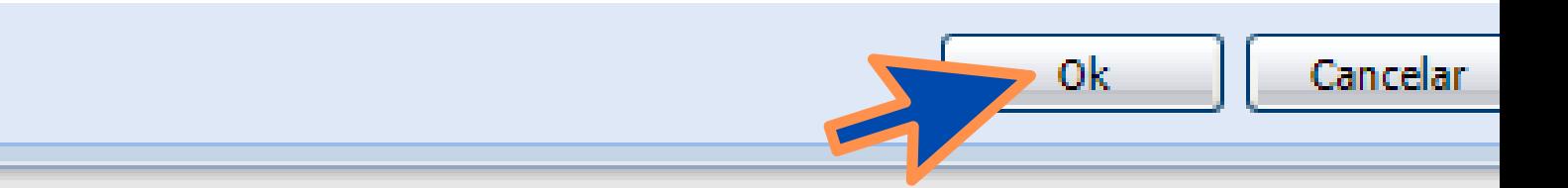

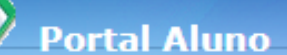

#### Menu

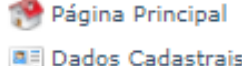

- 
- Consulta Financeira Títulos
- Comprovante I.R.
- Central de Avisos (0)

#### d a

- <sup>®</sup> Dados Cadastrais
- <sup>®</sup> Matrículas Realizadas
- · Área Pedagógica
- <sup>®</sup> Comparação de Notas
- <sup>®</sup> Consulta Frequência
- <sup>®</sup> Ativid. Complementares
- El Contratos
- Rematrícula
	- · Processo de Rematrícula
	- <sup>®</sup> Comprovante
	- · Opcões de Rematrícula
	- <sup>®</sup> Turma
	- <sup>®</sup> Agenda
	- <sup>®</sup> Central de Downloads

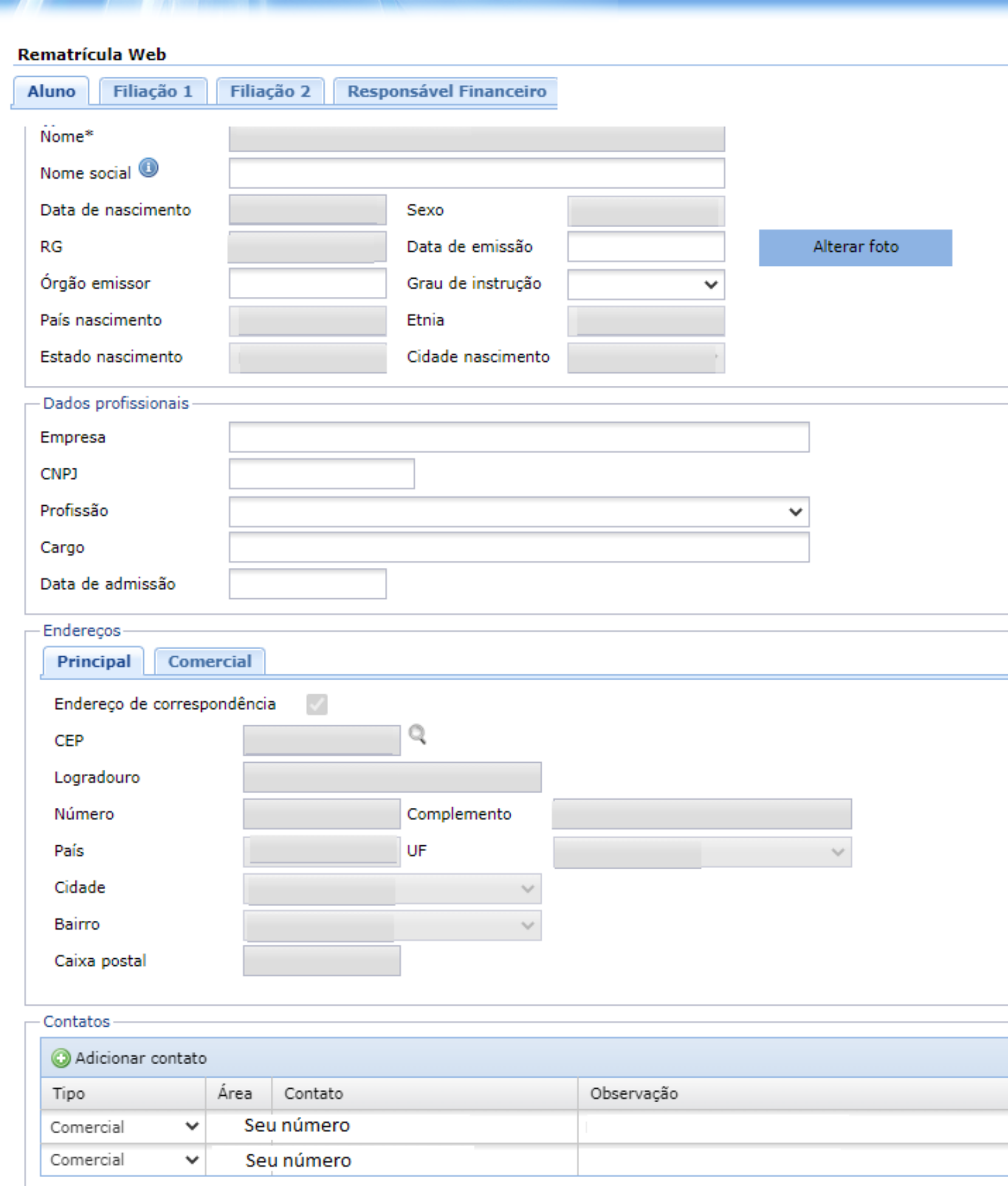

- 
- 
- 
- 

\* campos obrigatórios

#### ATUALIZAÇÃO CADASTRAL

VERIFIQUE OS DADOS DO ALUNO(A), FILIAÇÃO 1 E 2, RESPONSÁVEL FINANCEIRO.

POR FAVOR, PREENCHA AS INFORMAÇÕES DISPONIVEIS NOS ESPAÇO EM BRANCO. EXEMPLO: PARA ATUALIZAR O NÚMERO DE CONTATO DOS RESPONSÁVEIS, BASTA CLICA EM ALTERAR.

IMPORTANTE: NOME SOCIAL PREENCHER SOMENTE SE HOUVER ALTERAÇÃO NO REGISTRO DE NASCIMENTO DO ALUNO'A'.

AVANCE PARA A PROXIMA ABA - FILIAÇÃO 1 - VERIFIQUE OS DADOS. REALIZE O MESMO PROCEDIMENTO NA FILIAÇÃO 2 E RESPÓNSAVEL FINANCEIRO.

APÓS A REVISÃO CADSATRAL, CLIQUE NO BOTÃO AVANÇAR QUE SERÁ LIBERADO SOMENTE APÓS A CONFERÊNCIA DE TODAS AS ABAS.

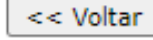

#### Rematrícula Web

#### A Informações Gerais

Ao convocar o Sínodo (CAMINHO QUE O POVO DE DEUS PERCORRE), o PAPA FRANCISCO convida toda a Igreja a refletir sobre um tema que é decis sua MISSÃO NO MUNDO. A missão da Igreja exige que cada povo de Deus caminhe junto, com cada membro desempenhando o papel crucial, unidos un Diante disso, gostaríamos de saber qual sua SUA CRENCA RELIGIOSA (Religião processada por cada membro da Família)?

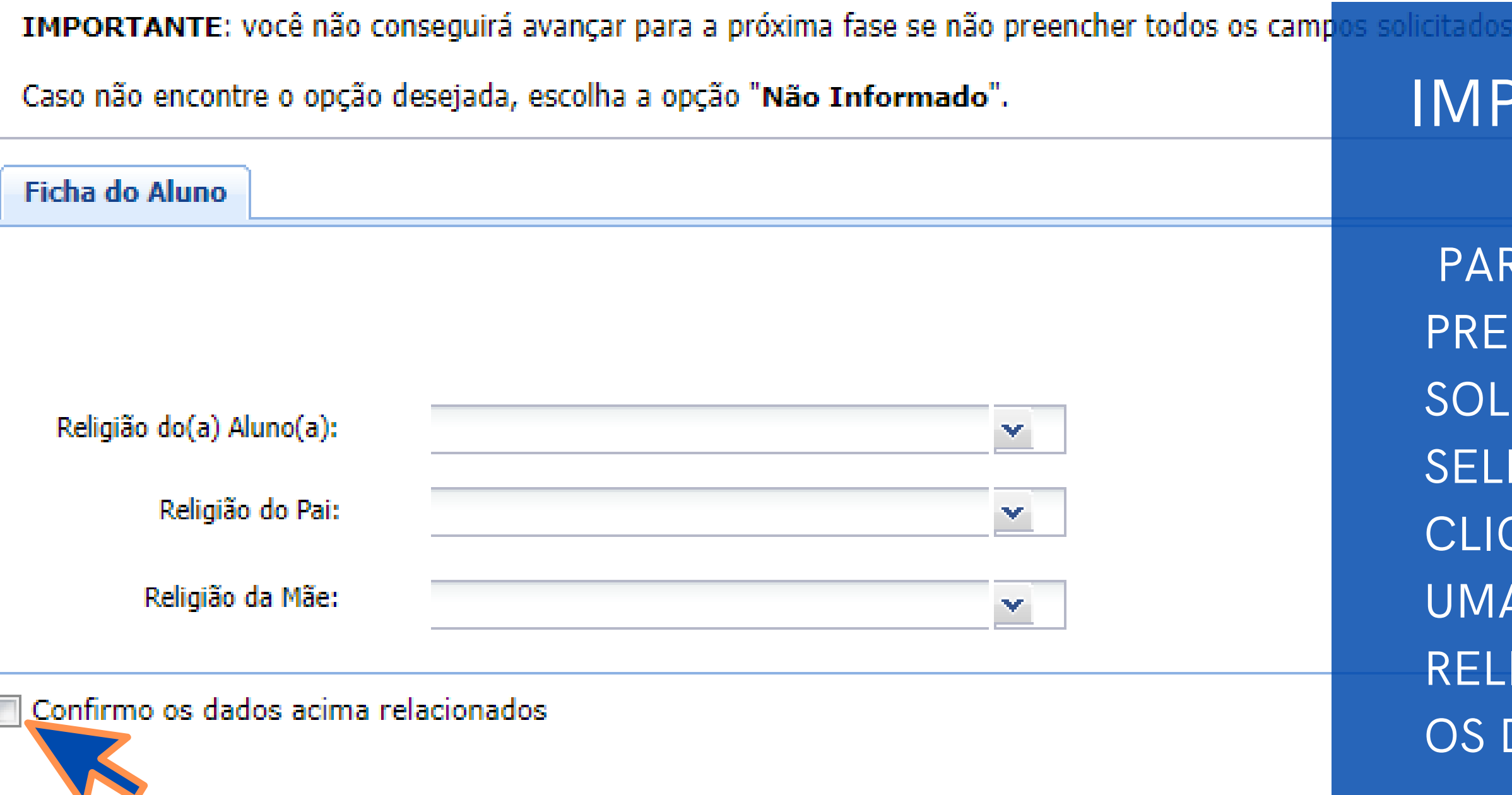

#### **ORTANTE:**

RA A PRÓXIMA ETAPA É NECESSÁRIO **NCHER TODOS OS CAMPOS ICITADOS.** ECIONE A OPÇÃO DESEJADA CANDO NA SETA, LOGO APÓS ABRIRÁ A LISTA. SELECIONE A SUA CRENÇA IGIOSA. APÓS, MARQUE E CONFIRME **DADOS ACIMA RELACIONADOS** 

## COMPROVANTE DE REMATRÍCULA

NESTA TELA VOCÊ VISUALIZARÁ O SEU COMPROVANTE, CONTENDO AS INFORMAÇÕES DO CURSO E NOME DO ALUNO MARQUE O BOTÃO EU CONCORDO PARA CONTINUAR.

do até poder imprimir o contrato na fase de conclusão.

## Colégio Scalabriniano N. Sra. Medianeira

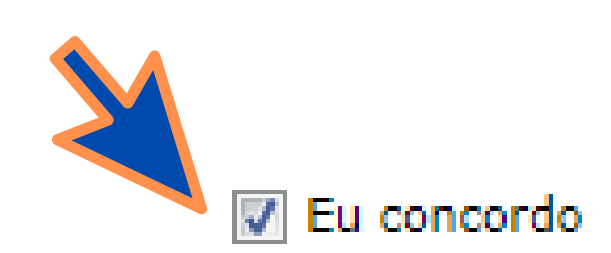

#### COMPROVANTE DE REMATRÍCULA

#### **CONTRATO**

1. APOS A LEITURA DO CONTRATO, MARQUE O BOTÃO EU ACEITO OS TERMOS PROPOSTOS. 2. APÓS O ACEITE, O BOTÃO AVANÇÃR SERÁ LIBERADO PARA A PRÓXIMA ETAPA.

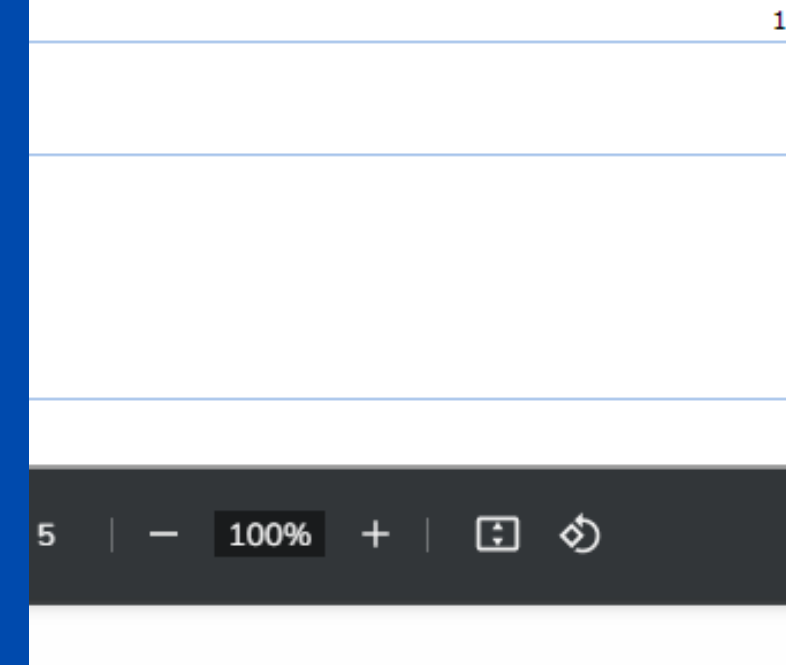

CONTRATO DE PRESTAÇÃO DE SERVIÇOS EDUCACIONAIS

esente instrumento particular de "CONTRATO DE PRESTAÇÃO DE SERVIÇOS , de um lado, COLÉGIO SCALABRINIANO N. SRA. MEDIANEIRA, ESI, CNPJ sob n° 93.012.904/0015-13, estabelecido na cidade de Bento RS, Rua General Osório 110, entidade mantenedora Associação e Beneficente São Carlos, ASEBESCA, doravante simplesmente COLÉGIO, através de seu representante legal e, de outro lado, signado por:

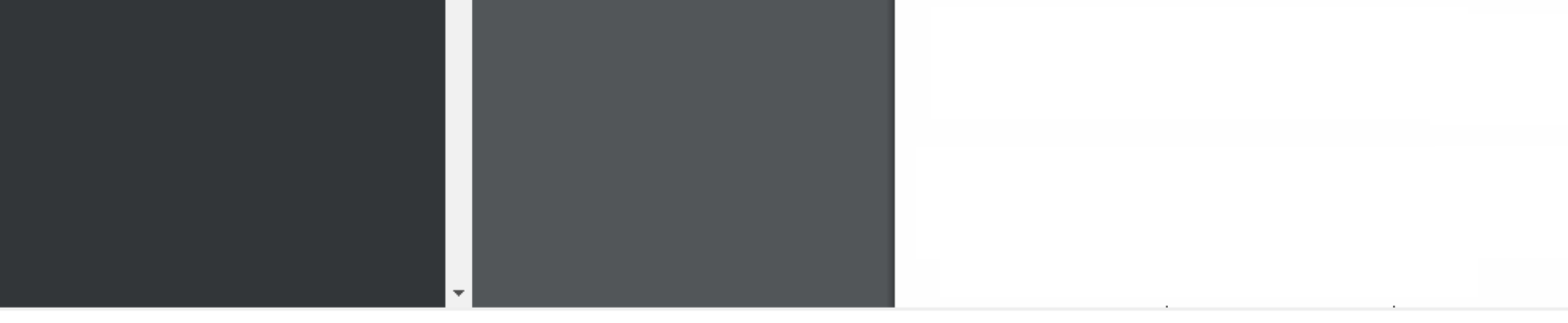

Eu aceito os termos propostos no contrato.

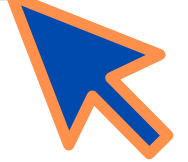

1. TURMAS (INÍCIO) - 2. ATUALIZAÇÃO - 3. FINANCEIRA - 4. ACEITE DA MATRÍCULA - 5. CONTRATO - 6. CON

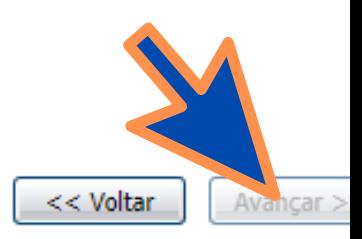

#### Rematrícula Web

Parabéns, sua solicitação de rematrícula para o ano letivo de 2022 foi concluída com sucesso!

#### **IMPORTANTE:**

- \* A matrícula será confirmada com o aceite do contrato e o pagamento do material didático.
- APÓS O PAGAMENTO DO MATERIAL DIDÁTICO, você receberá, um e-mail com o link

Agradecemos o compromisso e a confiança em permanecer conosco. Direcão.

- Clique aqui para emitir o contrato de matrícula.
- Clique aqui para emitir o comprovante de rematrícula

NESTA ETAPA O CONTRATO DE PRESTAÇÃO DE SERVIÇO E O COMPROVANTE DE REMATRÍCULA FICAM DISPONÍVEIS PARA VISUALIZAÇÃO.

# FINALIZAÇÃO DO PROCESSO

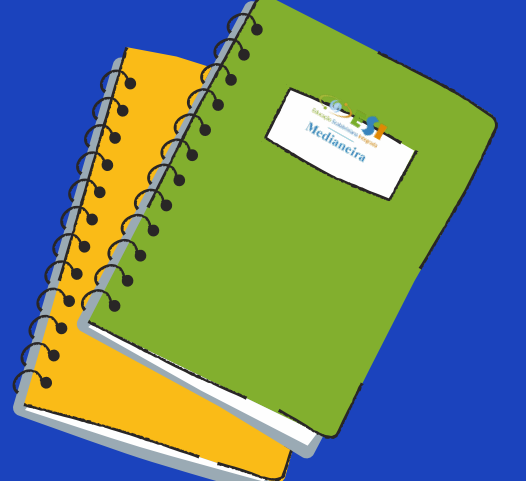

# A SUA REMATRÍCULA SERÁ CONFIRMADA APÓS O PAGAMENTO DO MATERIAL DIDÁTICO NA SECRETARIA DO COLÉGIO NO PRAZO DE 48 HORAS.

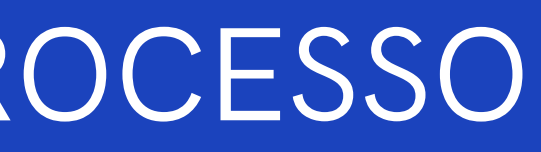

# **Medianeira**

#### ASSINATURA DIGITAL DO CONTRATO

ASSINATURA DO CONTRATO É REALIZADA ATRAVÉS DE UM SISTEMA ONLINE APÓS O PAGAMENTO DO MATERIAL DIDÁTICO.

AS INSTRUÇÕES SERÃO ENVIADAS POR EMAIL AO RESPONSÁVEL FINANCEIRO. CASO NÃO RECEBA A MENSAGEM VERIFIQUE A SUA CAIXA DE SPAM OU LIXO ELETRÔNICO. EM CASO DE NÃO RECEBIMENTO, ENTRE EM CONTATO COM A SECRETARIA DO COLÉGIO PELO TELEFONE (54) 3452 1233.

#### ASSINATURA DO CONTRATO

APÓS RECEBER A MENSAGEM DO COLÉGIO PARA ASSINATURA DO CONTRATO, SIGA AS INSTRUÇÕES E CLIQUE NO BOTÃO VISUALIZAR PARA ASSINAR.

ksian.com>

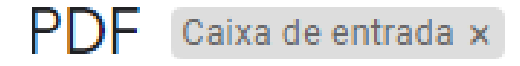

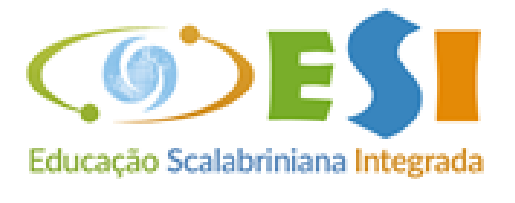

#### **Medianeira**

#### Solicitação de Assinatura de Colégio Scalabriniano Medianeira - ESI

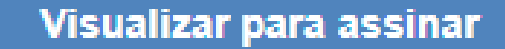

LEIA O CONTRATO COM ATENÇÃO E CONFIRA TODOS OS DADOS CADASTRAIS.

CLIQUE NO BOTÃO ASSINAR.

ANTE: domiciliado(a) nte legal do aluno

ADA: COLÉGIO SCALABRINIANO NOSSA SENHOR CNPJ sob o nº 93.012.904/0015-13, com sede na Ru P 95700-086, na cidade de Bento Gonçalves/RS, nest etora.

contrato é celebrado com fundamento tigos 1<sup>º</sup>,

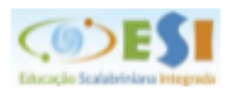

#### CONTRATO DE PRESTAÇÃO DE SERVIÇOS EI COLÉGIO SCALABRINIANO NOSSA SENHORA ME

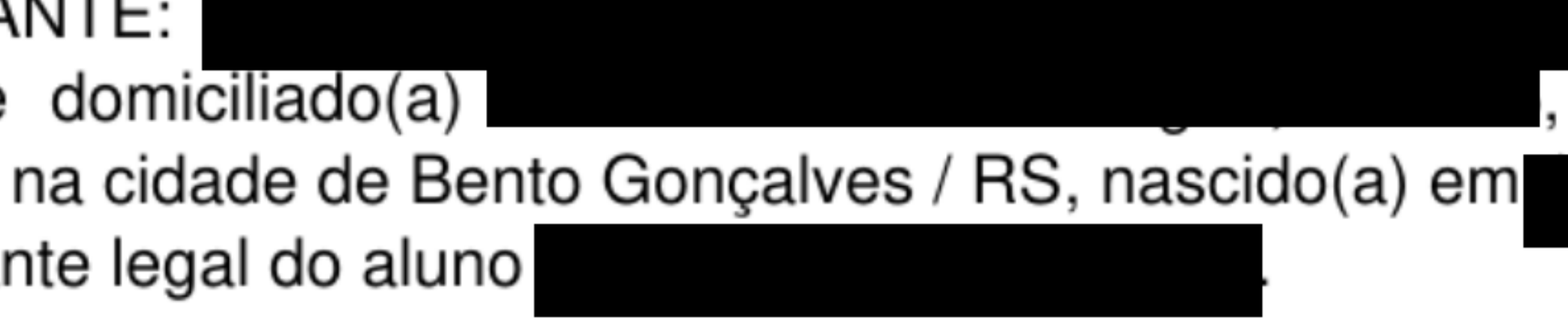

#### <u> CLÁUSULA PRIMEIRA – DA FUNDAMENTAÇ</u>

## CONFIRMAÇÃO DE DADOS:

CONFIRA O SEU NOME COMPLETO, CPF E DATA DE NASCIMENTO. CLIQUE NO BOTÃO AVANÇAR PARA PROSSEGUIR.

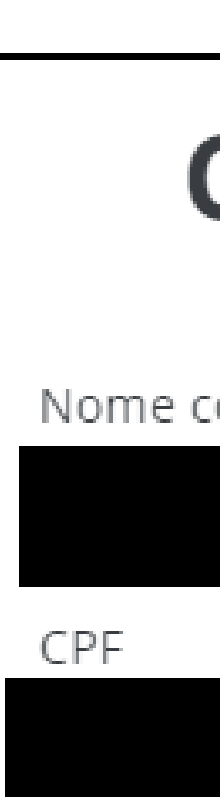

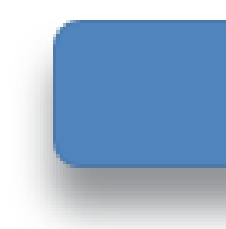

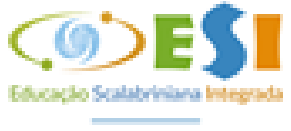

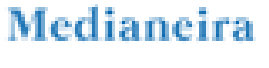

Etapa 1 de 2

## **Confirme seus dados**

Nome completo

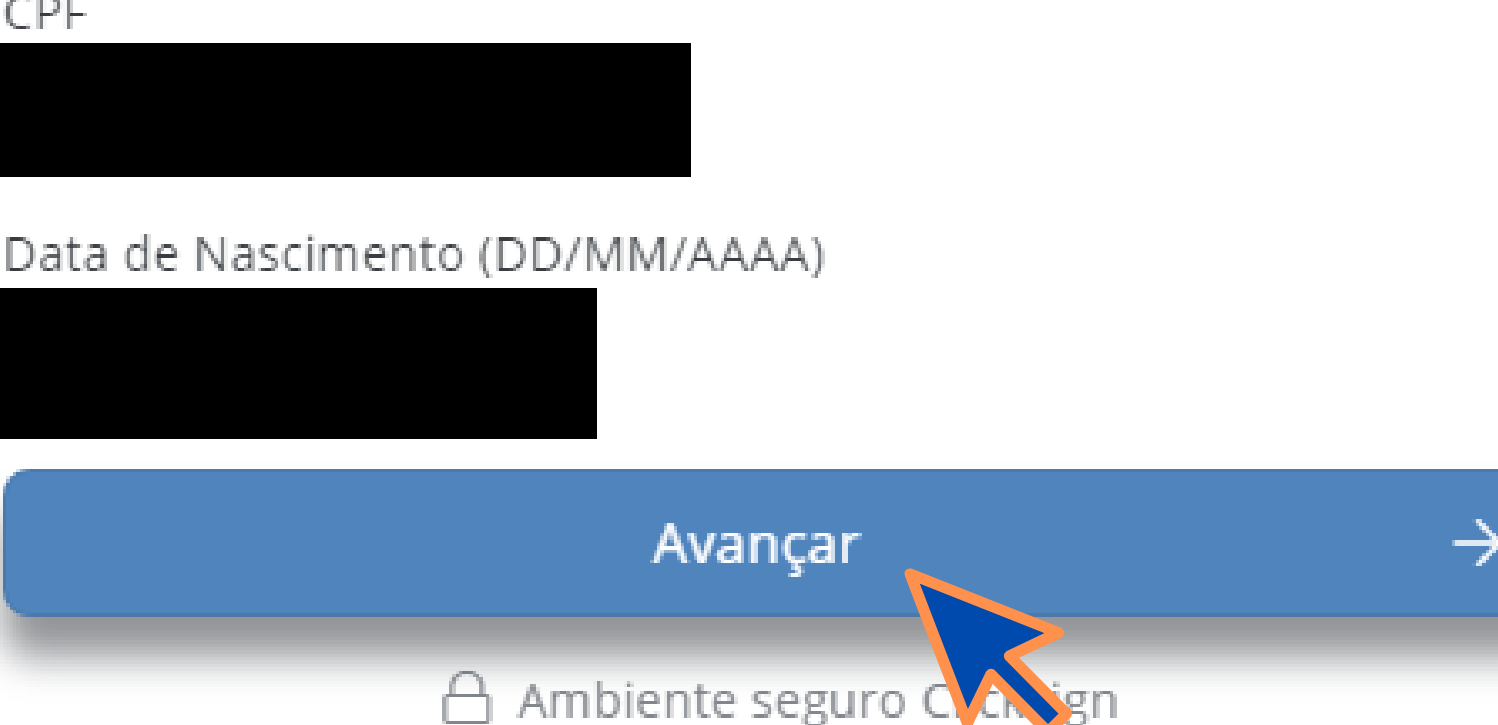

## INFORME O TOKEN DE SEGURANÇA

NESTA ETAPA O SISTEMA ENVIA UM CODIGO 'TOKEN' DE VALIDAÇÃO NO SEU EMAIL. VERIFIQUE A SUA CAIXA DE ENTRADA, SPAM OU LIXO ELETRÔNICO. CASO NÃO RECEBA CLIQUE NO BOTÃO DESTACADO REENVIAR TOKEN VIA EMAIL.

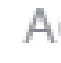

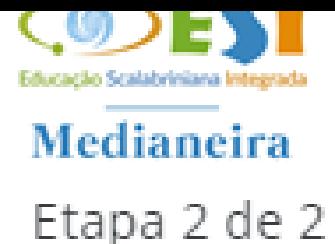

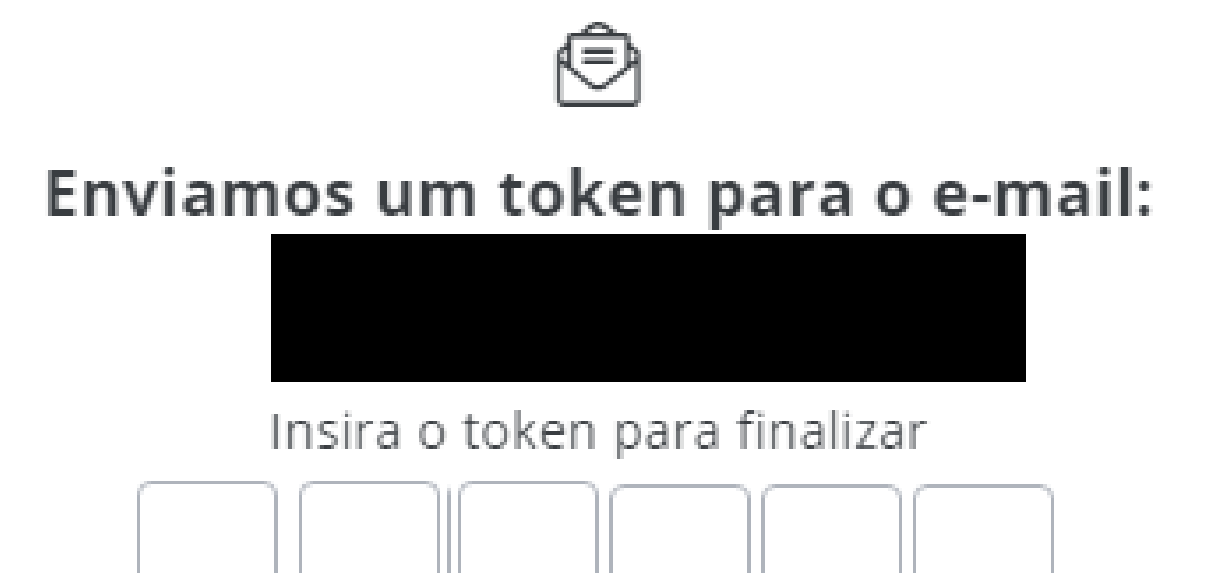

**Finalizar** 

Não recebeu o token? Reenviar token via email

Ao clicar em finalizar, você concorda com os Termos de uso e Política de Privacidade - LGPD da Clicksign.

Ambiente seguro Clicksign

MENSAGEM DO COLÉGIO COM O SEU CÓDIGO DE SEGURANÇA

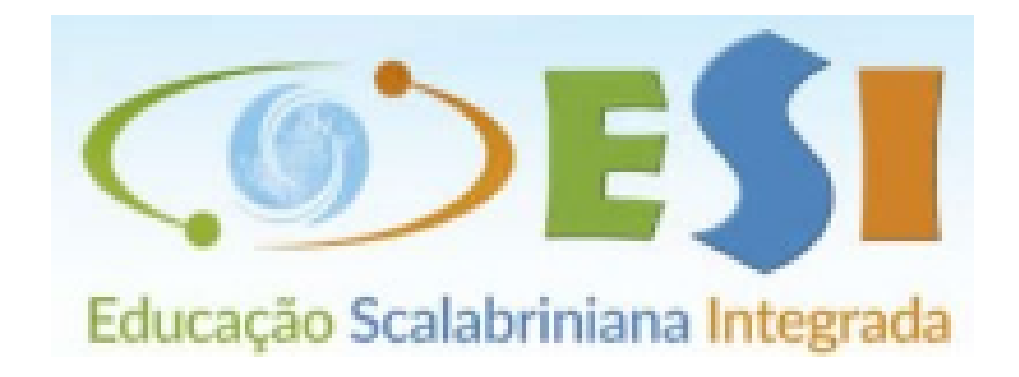

COPIE O SEU TOKEN Token de verificação de assinatura RECEBIDO NO SEU EMAIL INFORME-OS NOS CAMPOSUtilize o token abaixo para confirmar sua assinatura. Por motivos de segurança, ele é válido apenas por 4 horas. CONFORME A PROXIMA ETAPA.

#### **1 2 4 5 0 7**

## **INFORME O TOKEN DE** SEGURANÇA

DIGITE O SEU CÓDIGO E CLIQUE NO BOTÃO FINALIZAR. AGUARDE O PROCESSAMENTO DO SISTEMA.

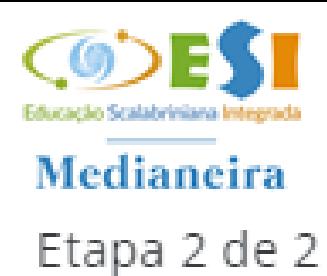

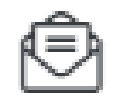

#### Enviamos um token para o e-mail:

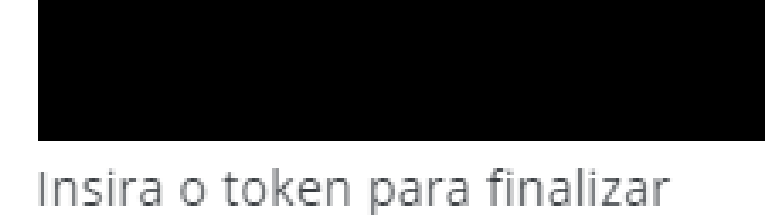

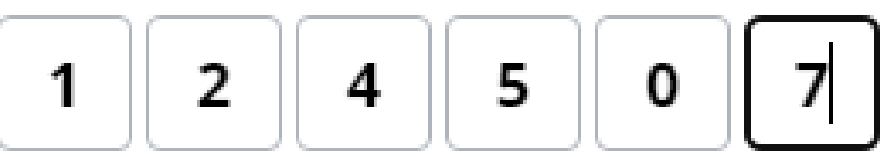

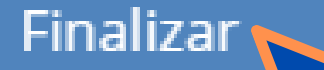

Não recebeu o token? Reenviar token via email

Ao clicar em finalizar, você concorda com os Termos de uso e Política de Privacidade - LGPD da Clicksign.

△ Ambiente seguro Clicksign

PARABÉNS VOCÊ CONCLUIU O PROCESSO DE REMATRÍCULA WEB COM SUCESSO.

O COLÉGIO SCALABRINIANO NOSSA SENHORA MEDIANEIRA REAFIRMA A ALEGRIA DE CONTAR COM SUA CONFIANÇA E CREDIBILIDADE, UMA VEZ QUE NOS CREDITA PARTE DA EDUCAÇÃO DE SEU FILHO.

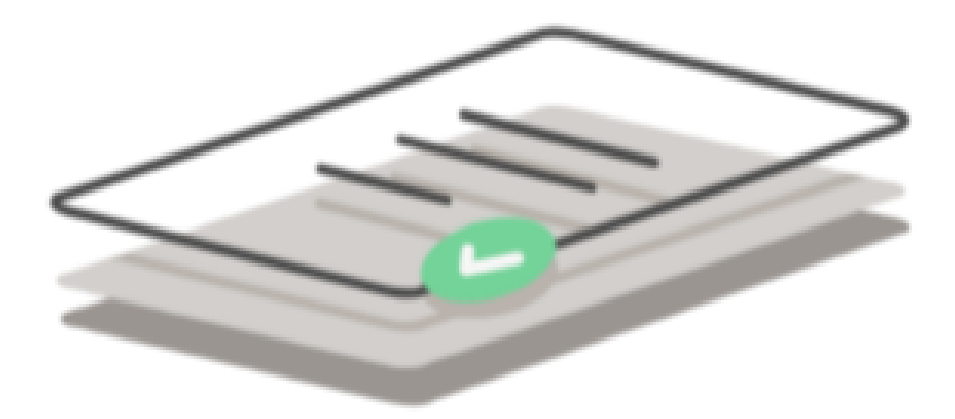

## **Pronto!** Documento assinado.

Quando todas as partes assinarem, você receberá um e-mail com o documento assinado.

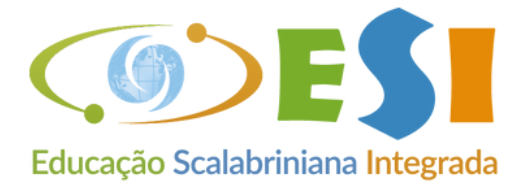

#### Medianeira

△ Ambiente seguro Clicksign